## **Guía de configuración de cuenta para nuevos usuarios:**

#### **Crear una cuenta en Luna para su hijo con una mutación KCNT1**

La Fundación para la Epilepsia KCNT1 utiliza la plataforma Luna para administrar encuestas para aprender cómo progresa la epilepsia relacionada con KCNT1 con el tiempo y cómo afecta la vida cotidiana de las familias. Se agregarán nuevas encuestas a lo largo del año.

Luna permite a las familias crear cuentas en nombre de niños con mutaciones KCNT1, tanto vivos como fallecidos. Solo un cuidador o tutor por familia debe crear una cuenta con Luna en nombre de un ser querido con mutaciones KCNT1 (lo que significa que solo debe tener una cuenta por niño con KCNT1). Al crear una cuenta, tendrá la opción de compartir su información de contacto con la Fundación KCNT1 para la Epilepsia. Tenga en cuenta que si decide no compartir esta información, no podremos ver su dirección de correo electrónico y verificar que ha configurado una cuenta.

La siguiente guía revisará los pasos para crear una cuenta para su hijo con KCNT1, que puede administrar desde su propia cuenta de cuidador o tutor. En Luna, nos referimos a las cuentas para niños como cuentas para menores o para dependientes o pupilos (si su hijo es mayor de 18 años).

*Esta guía asume que usted NO tiene su propia cuenta de cuidador o tutor todavía. Si lo hace, consulte nuestra [guía](https://static1.squarespace.com/static/5f0d4aee86be2a6c00460b94/t/642df8203c9d1c10028ec362/1680734240840/Guide_Existing+Users+to+Verify+Acct+Type.pdf) para usuarios existentes.* 

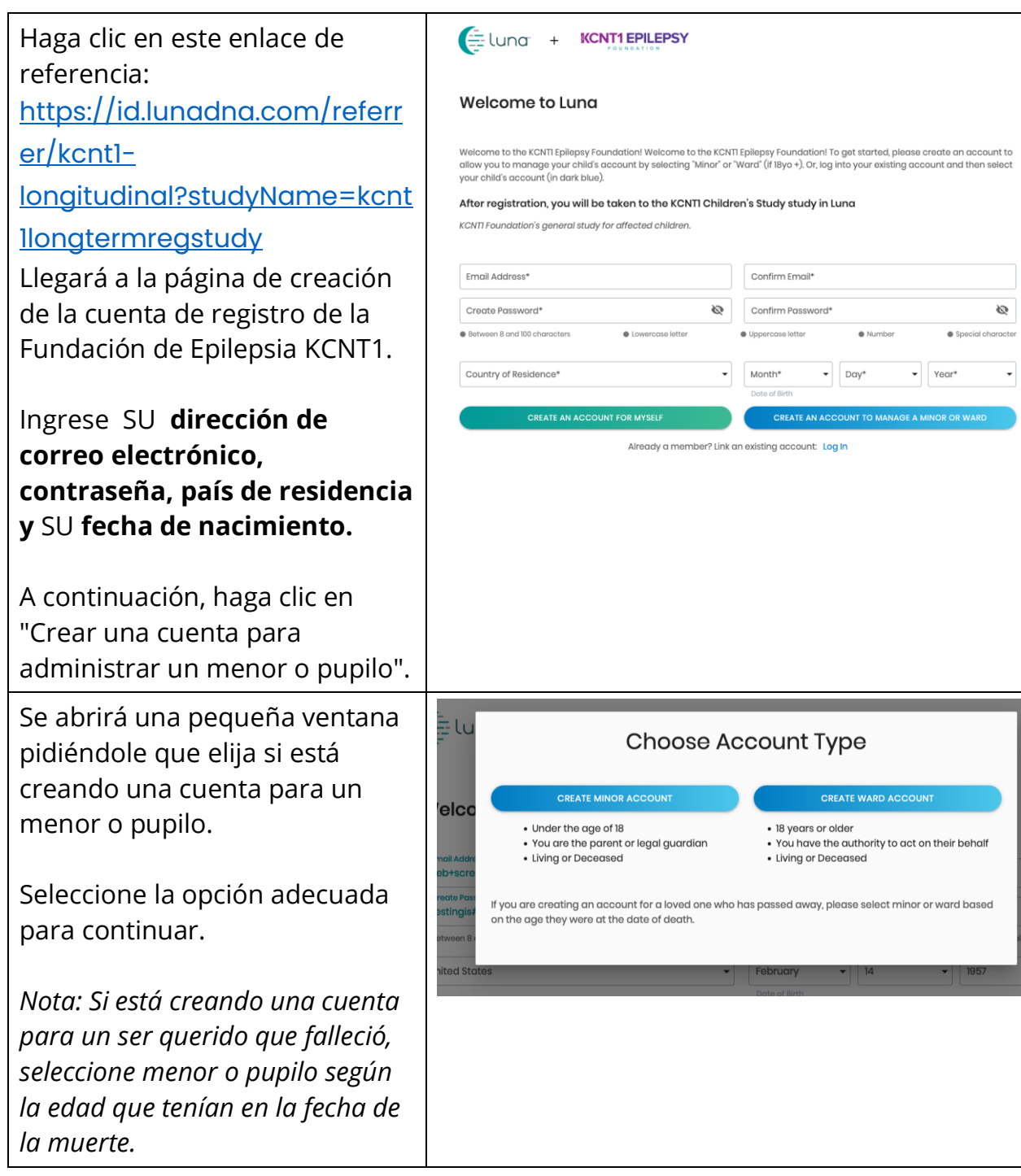

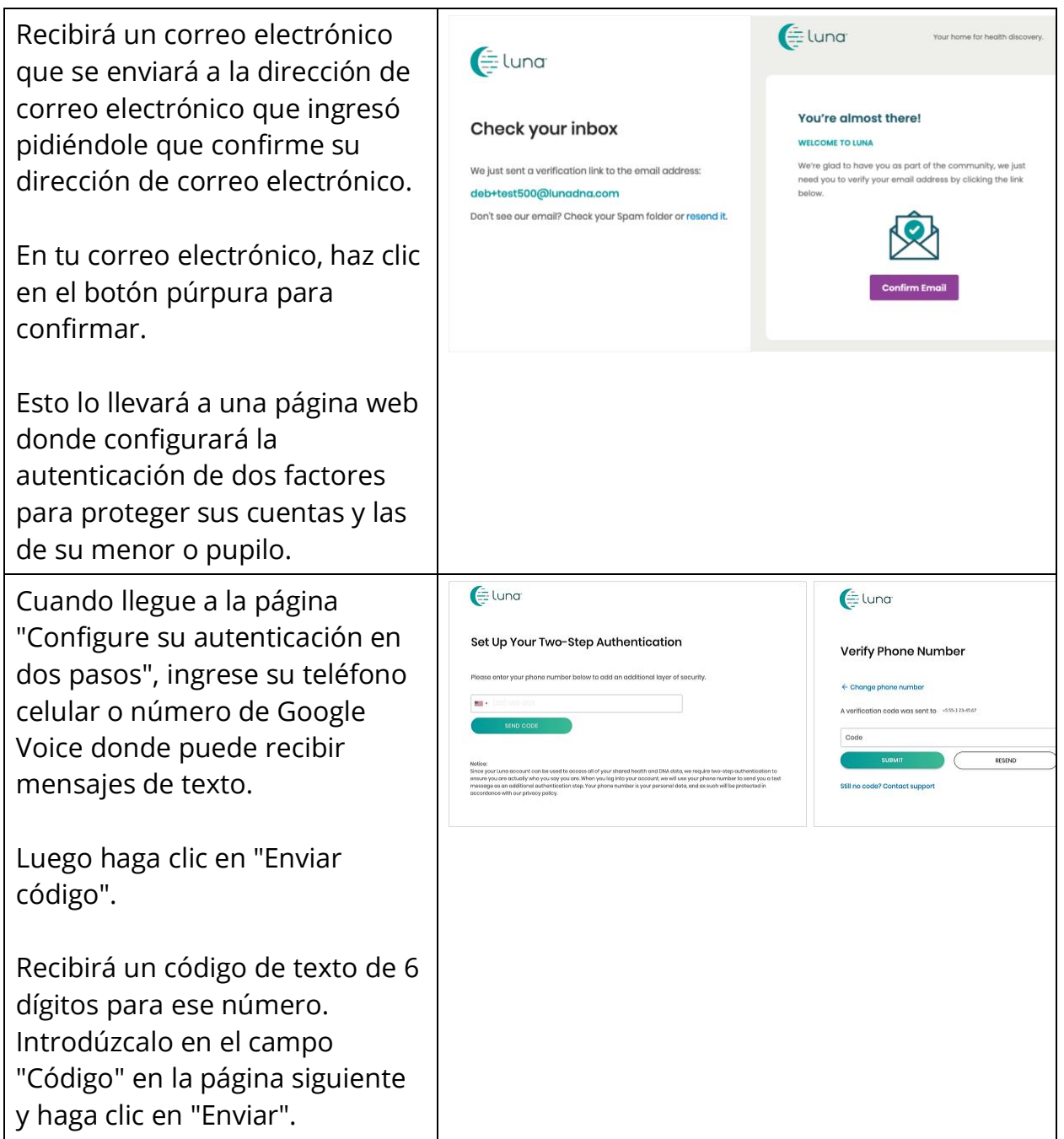

Recibirá 10 códigos de recuperación. Guárdelos en un lugar seguro. Por ejemplo, tome una captura de pantalla de esta página y cambie el nombre del archivo como Luna Recovery Codes.

Puede usar cada código UNA VEZ para iniciar sesión en caso de que se encuentre en un área sin recepción de teléfono celular, no tenga su teléfono con usted y necesite iniciar sesión, o cambie su número de teléfono celular y olvide actualizarlo primero en su cuenta.

Después de hacer clic en "Continuar", se le pedirá que ingrese información sobre su menor o pupilo para quien está creando una cuenta.

Introduzca la información para continuar. (Nota: El segundo nombre, la ciudad de nacimiento y el país de nacimiento son opcionales).

Después de hacer clic en "Agregar menor" (o Barrio), se le preguntará si desea agregar su menor o barrio a sus comunidades.

Marque la casilla de KCNT1 Epilepsy Foundation para asegurarse de que su cuenta de padre y la cuenta de su menor o

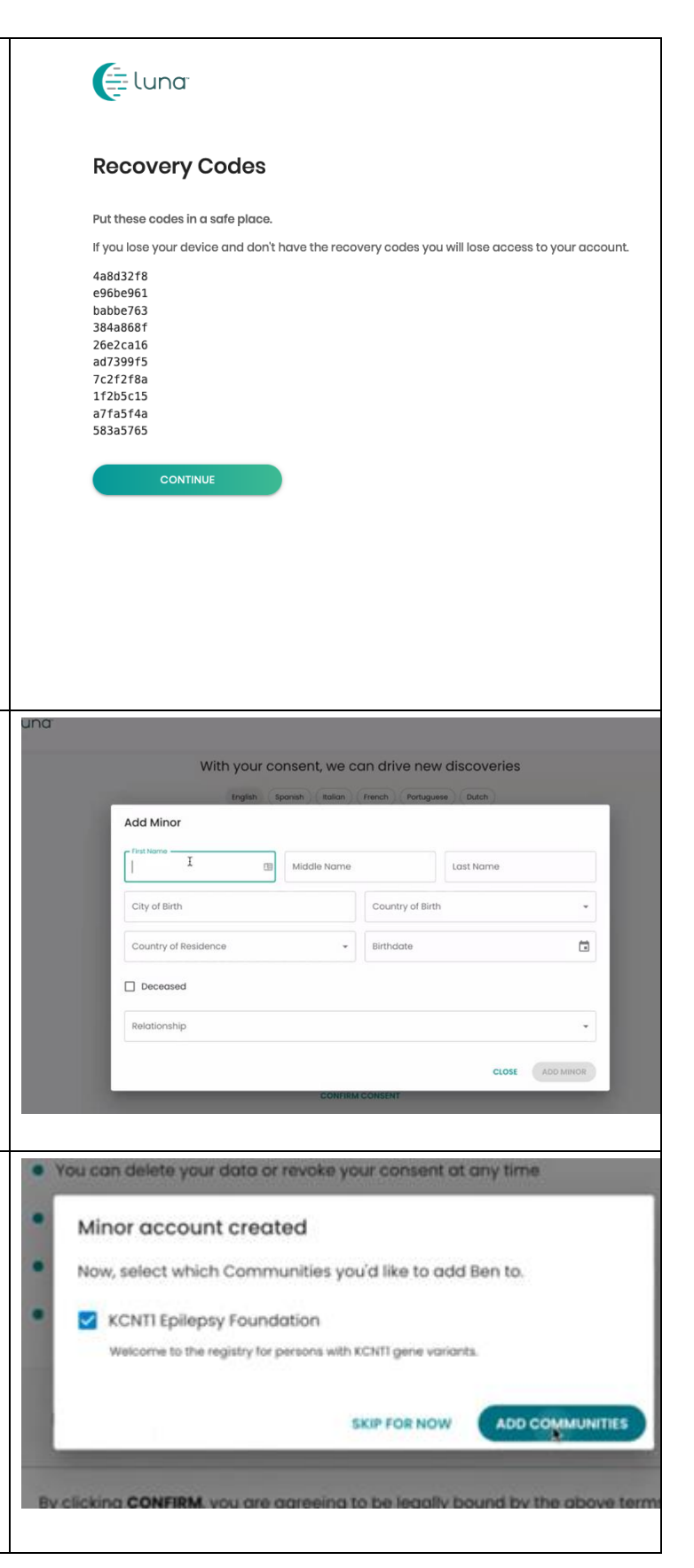

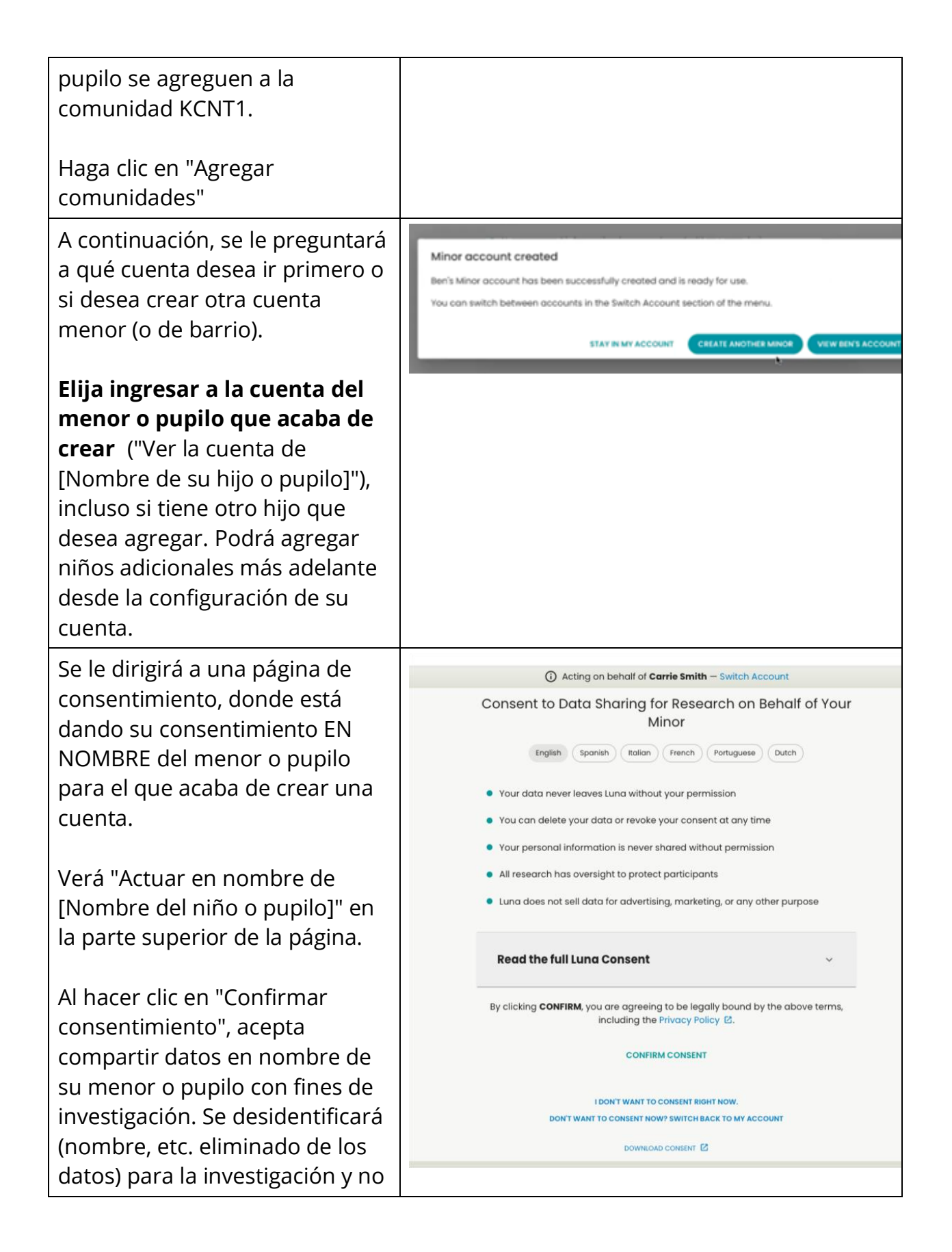

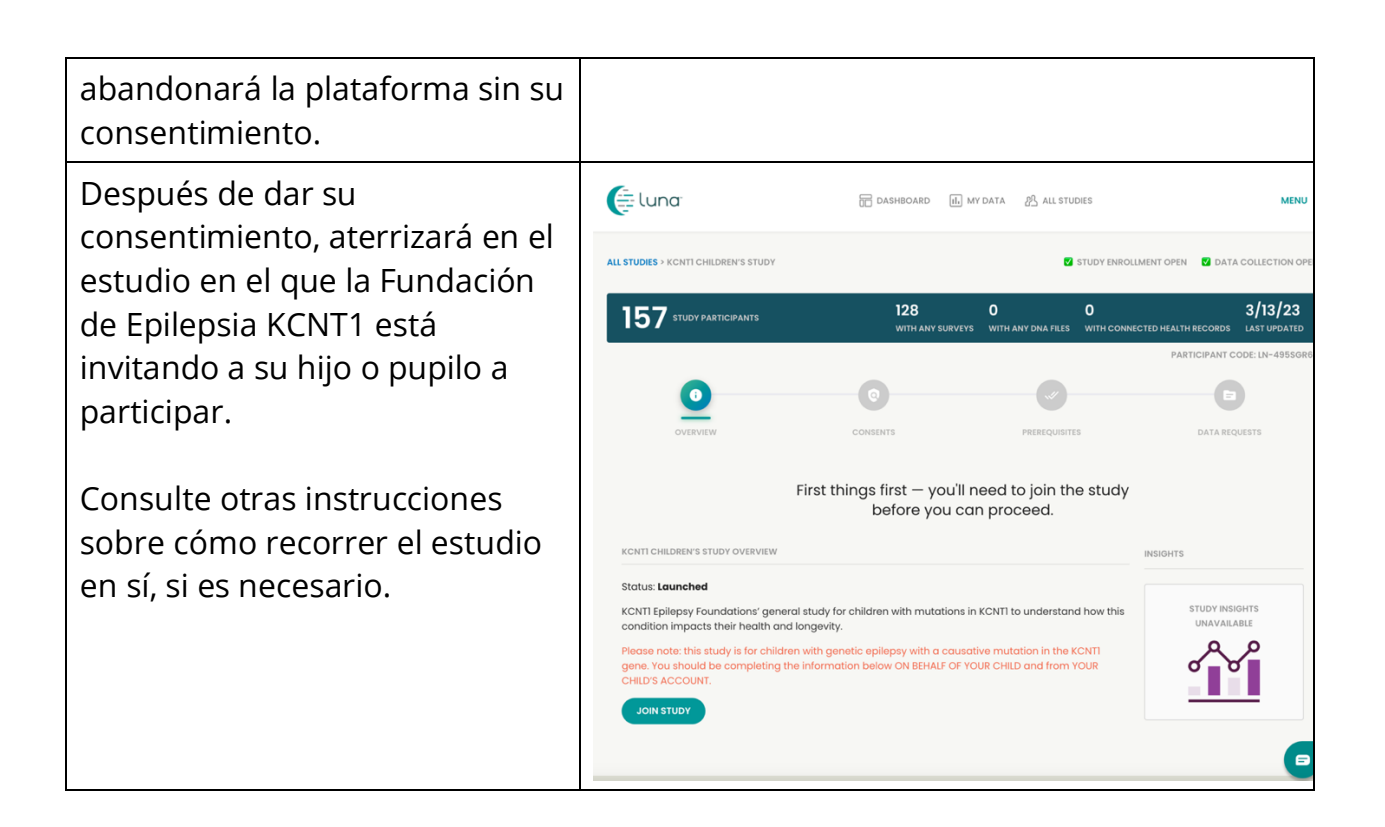

### **Únase al Estudio de Registro Longitudinal KCNT1**

Ahora que se ha registrado y creado una cuenta para su hijo o pupilo, puede inscribirse en el Estudio de registro longitudinal KCNT1. Si aún no está en la página del estudio, siga estos pasos. Si estás en el estudio, ¡puedes saltar a [la siguiente sección!](bookmark://_Follow_these_instructions/)

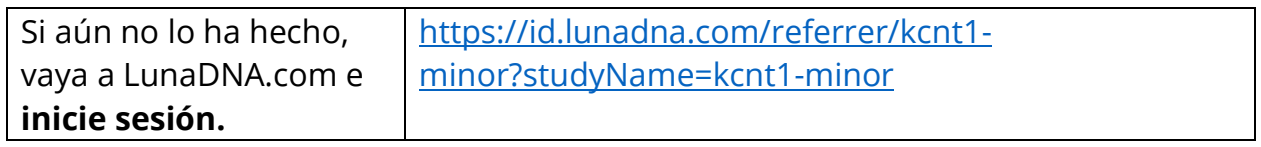

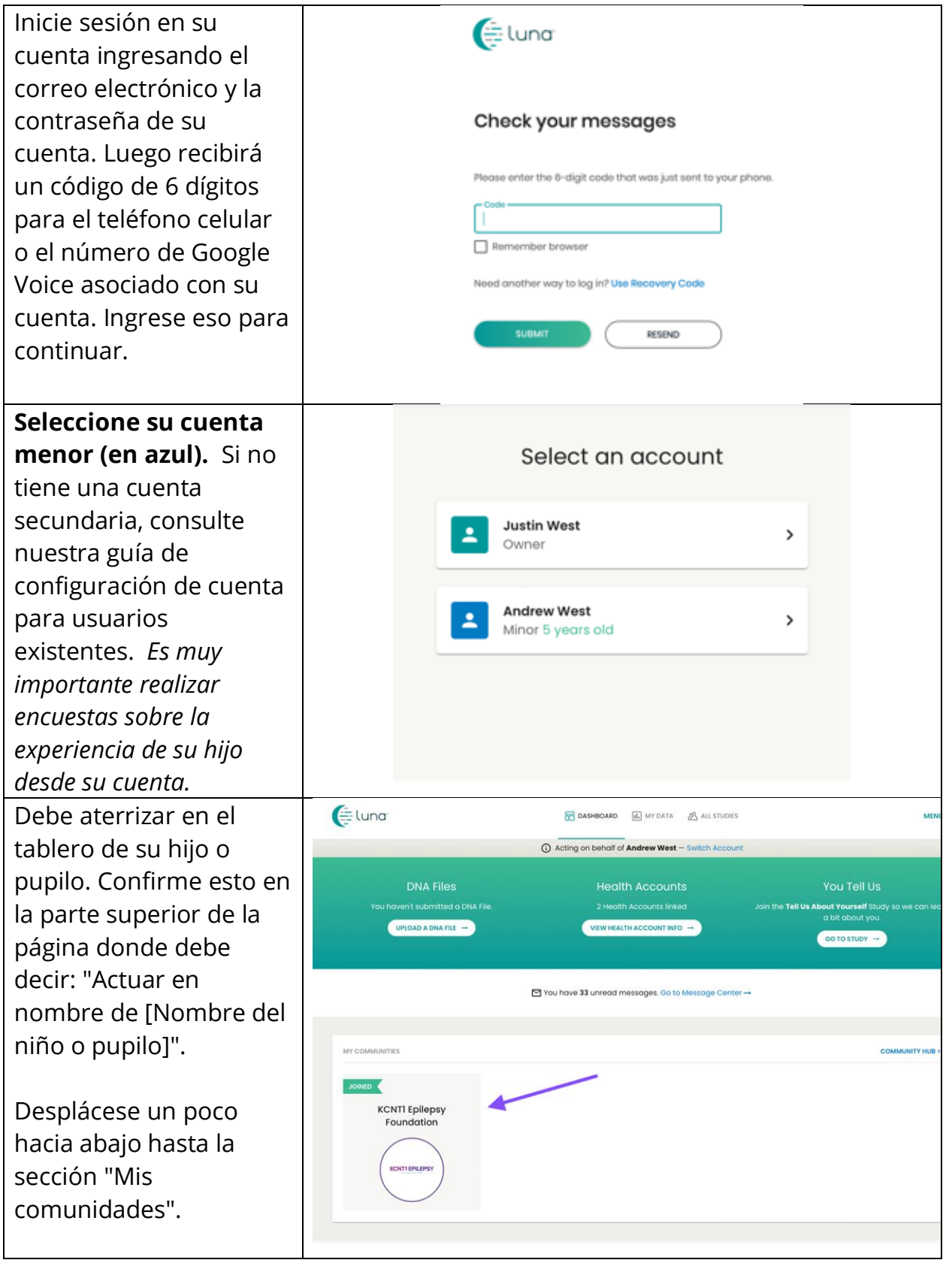

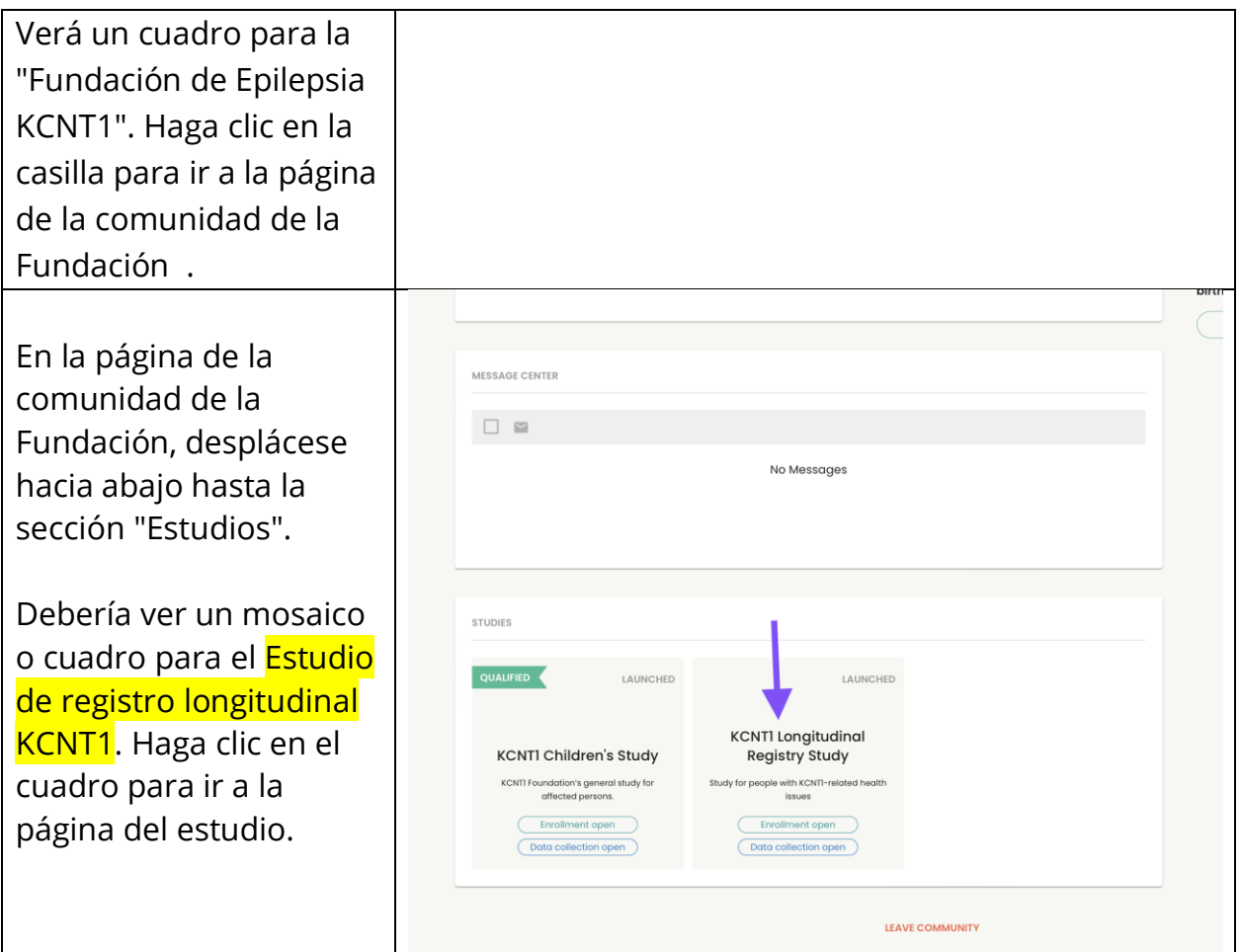

#### **Siga estas instrucciones para unirse al estudio y tomar encuestas.**

Si aún no lo ha hecho, asegúrese de estar en su cuenta menor. Luego, desde dentro del estudio, haga clic en el botón "Unirse al estudio". Luego haga clic en la pantalla "Requisitos previos" usando el enlace en la parte superior.

*Si ya se ha unido al estudio, puede omitir este paso.*

*El requisito previo es un poco diferente. Podemos reemplazar esta captura de pantalla cuando esté en vivo.*

En la pantalla de requisitos previos, responda la pregunta que confirma si su hijo o sala tiene un diagnóstico con una variante de KCNT1. A continuación, navegue hasta la pantalla "Solicitudes de datos" para comenzar las encuestas.

*Si ya se ha unido al estudio, puede omitir este paso.*

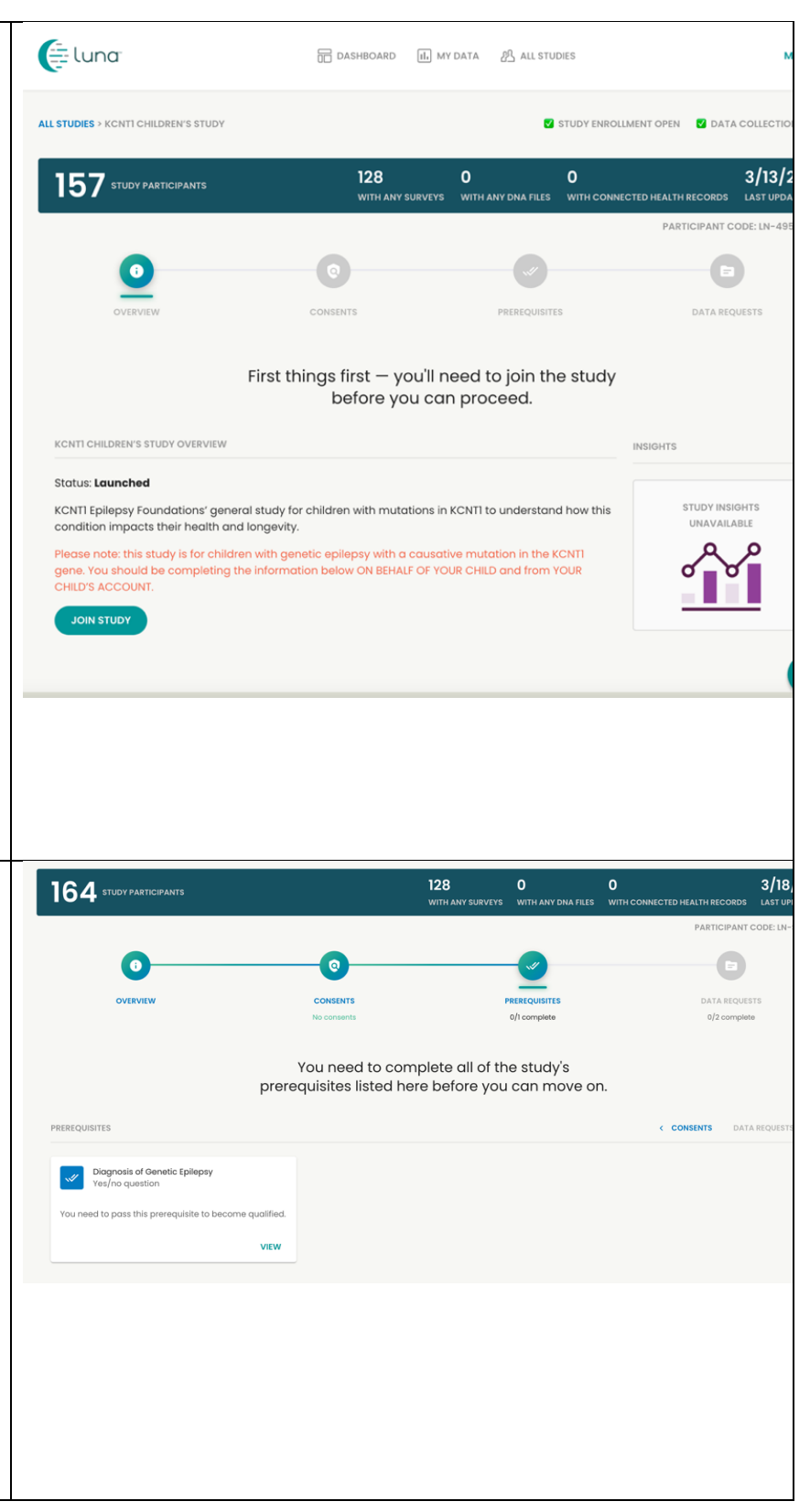

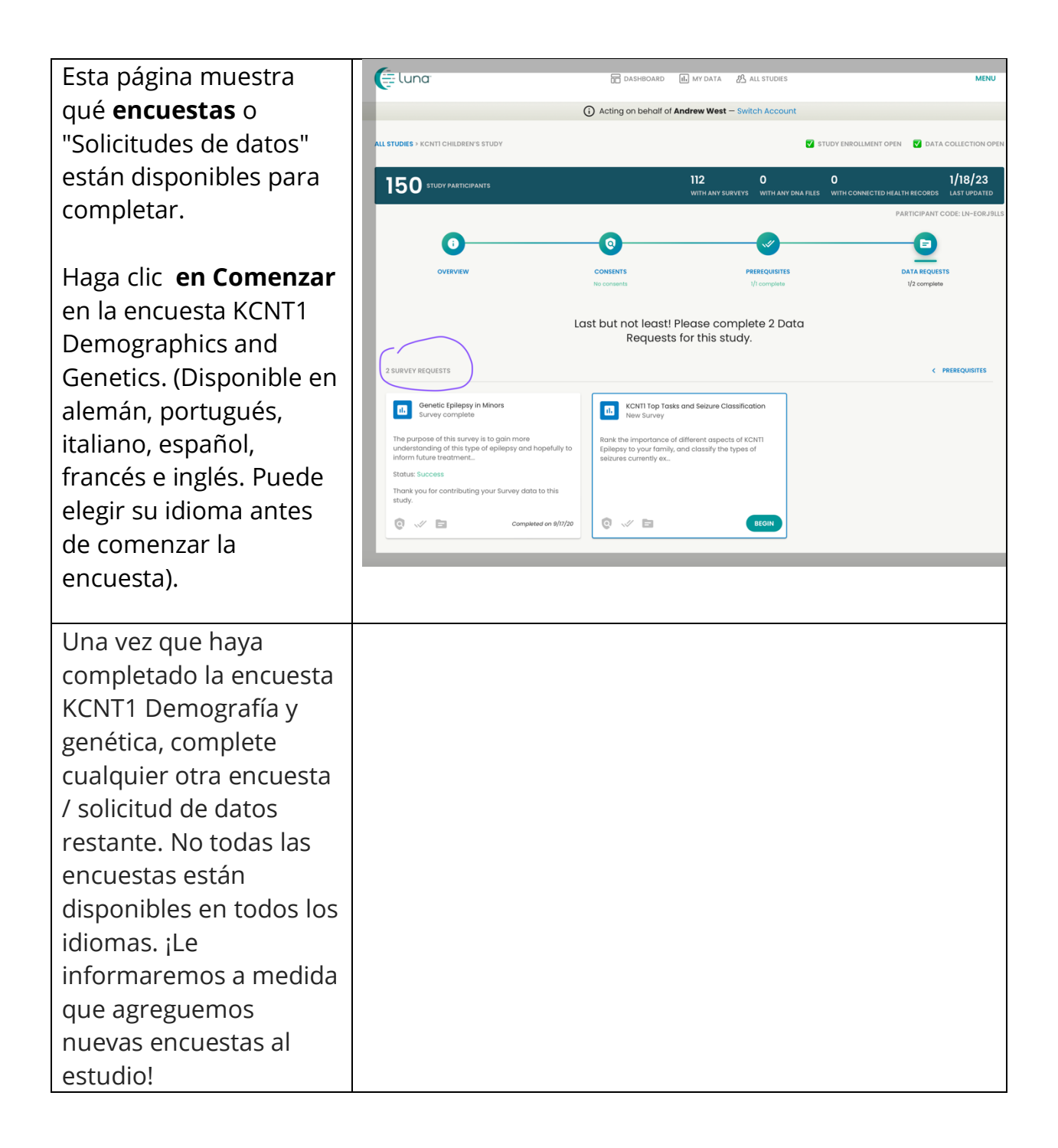

# **Cómo ajustar su configuración para compartir su dirección de correo electrónico con la Fundación para la Epilepsia KCNT1**

Compartir su información de contacto / perfil nos permite ver su dirección de correo electrónico para que sepamos que está en este estudio en particular. Nos ayuda a conectar los puntos a través de múltiples estudios de investigación, para que sepamos en qué estudios está participando y podamos proporcionarle información personalizada y de fácil acceso sobre oportunidades de investigación nuevas y existentes. Siga estas instrucciones para compartir su información de contacto.

Primero, navegue hasta el Panel de control de su cuenta secundaria. Si ya ha llegado al panel de control de su menor, puede pasar a la [siguiente sección.](bookmark://_Once_you_have/)

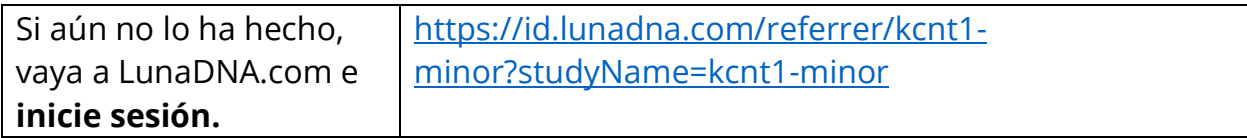

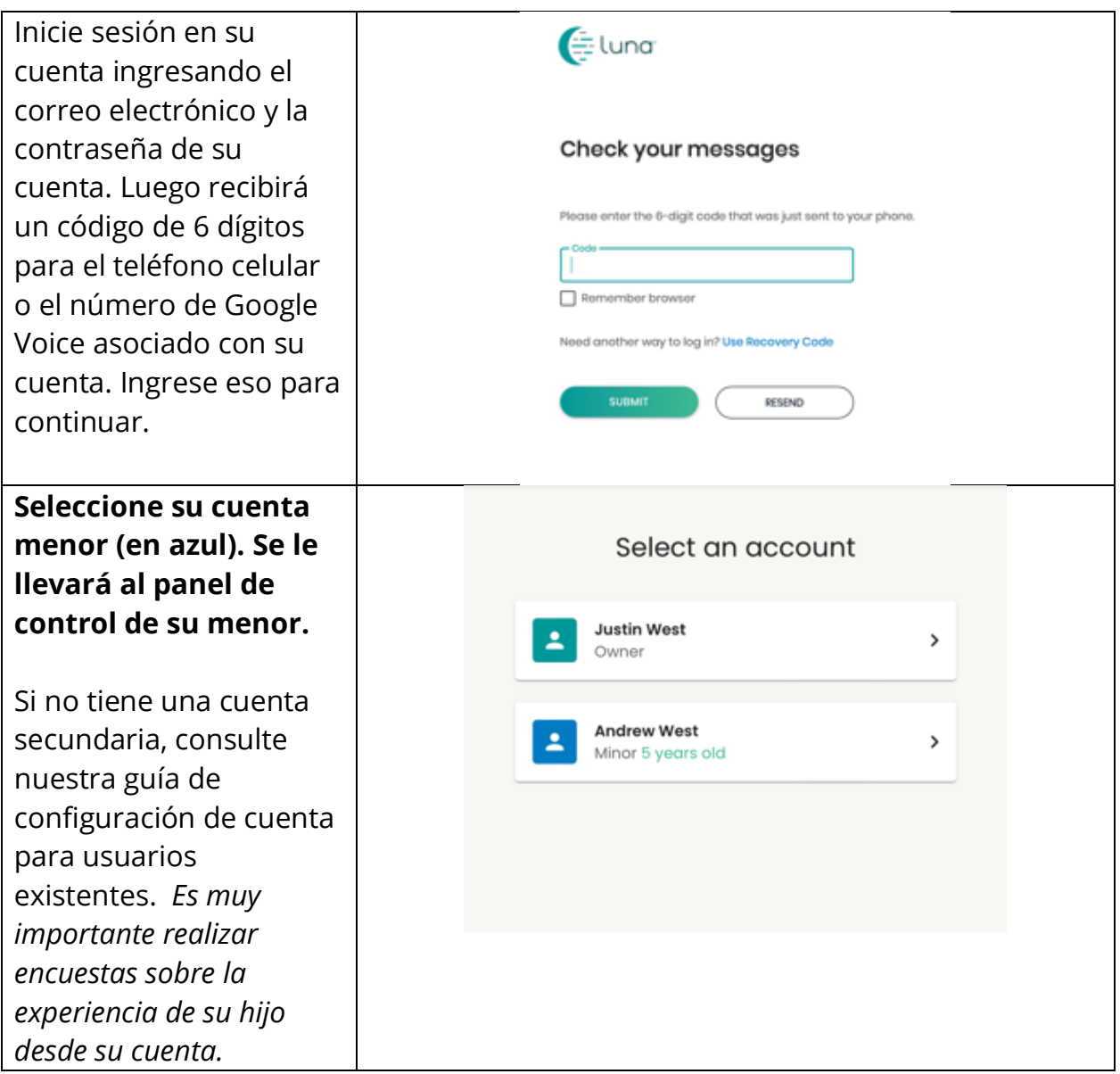

Una vez que haya llegado al panel de control de su menor, siga estas instrucciones para compartir información de contacto.

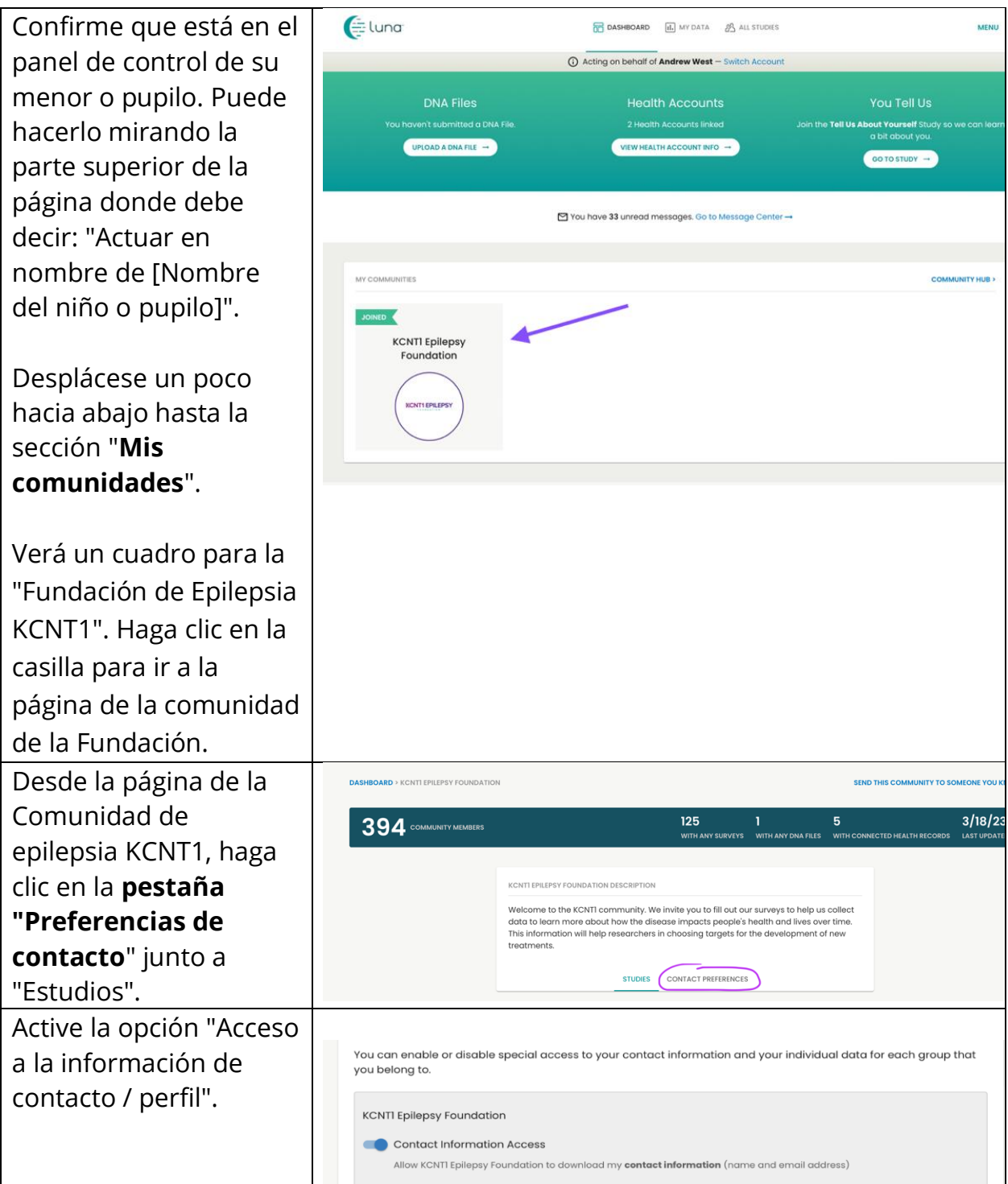

#### **Alternativamente, puede ir a Menú > Configuración > Privacidad**